Para montar o mosaico no Desktop é muito simples. Clique no ícone do Desktop e selecione a opção "Criar Novo Projeto":

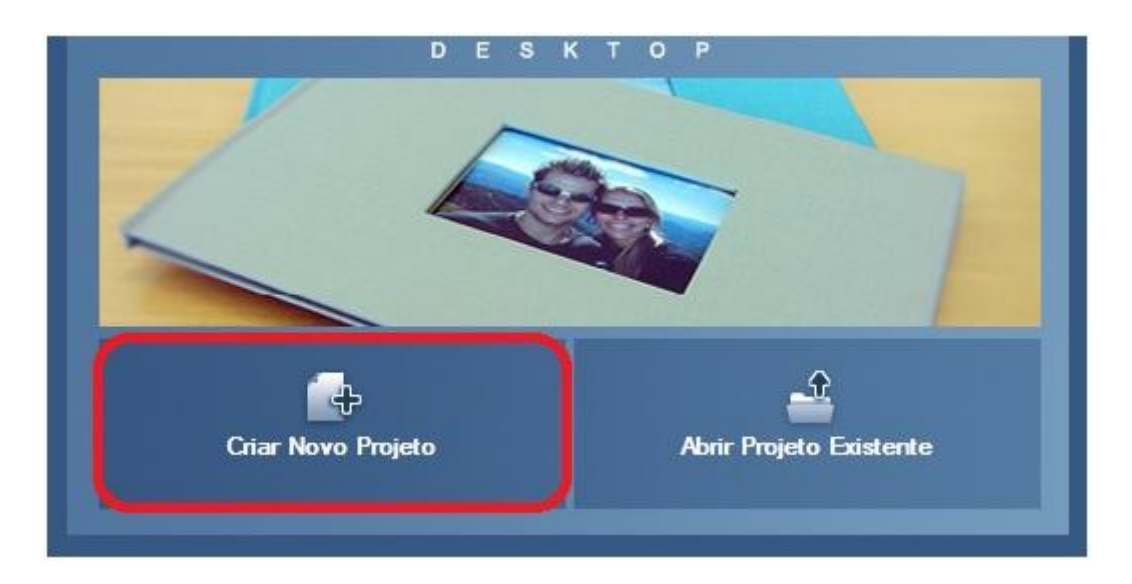

Selecione "mosaico" e clique em "próximo":

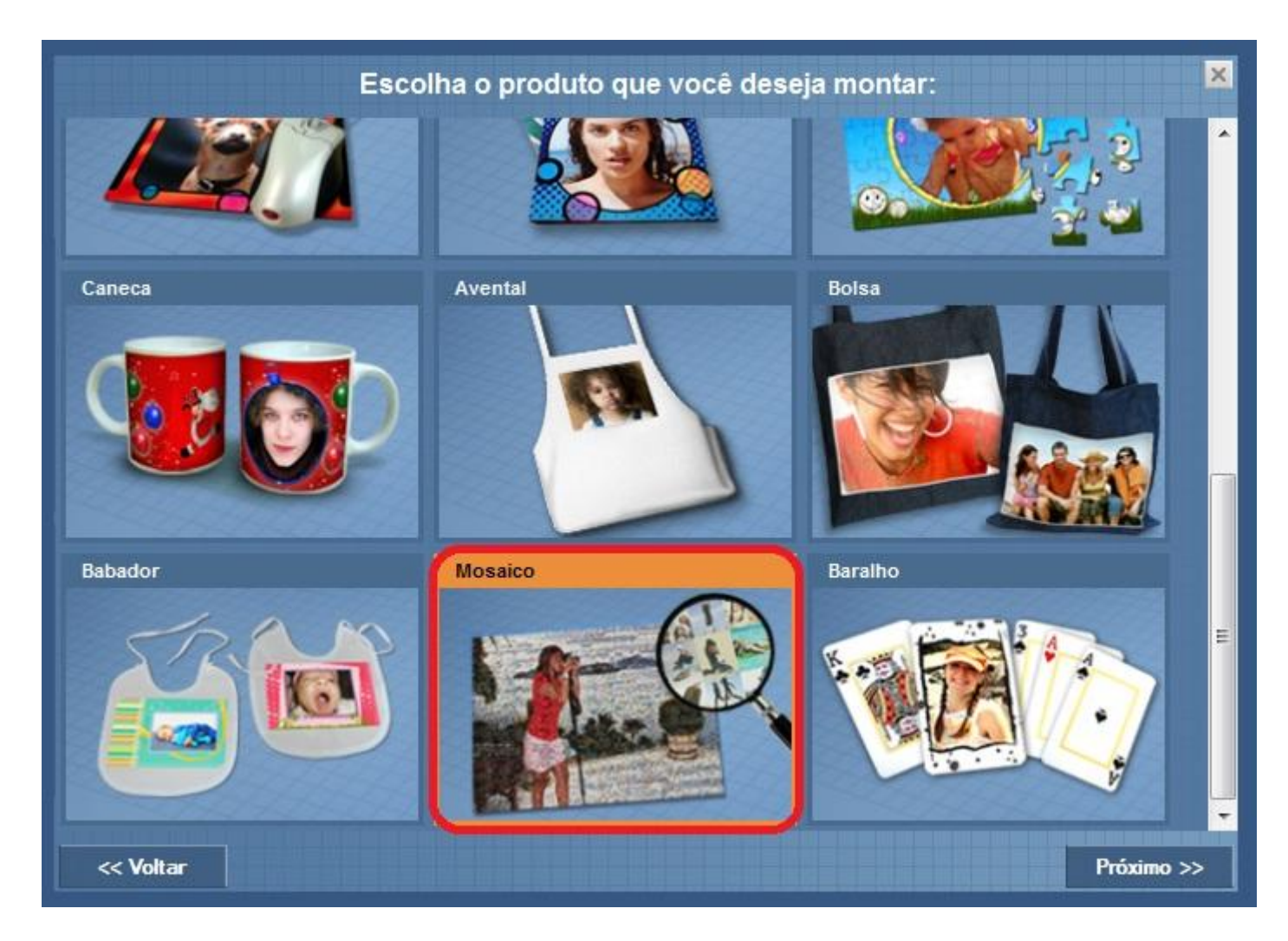

A seguir, você deve escolher as dimensões e a orientação de sua foto (vertical ou horizontal), após escolher, clique em "próximo":

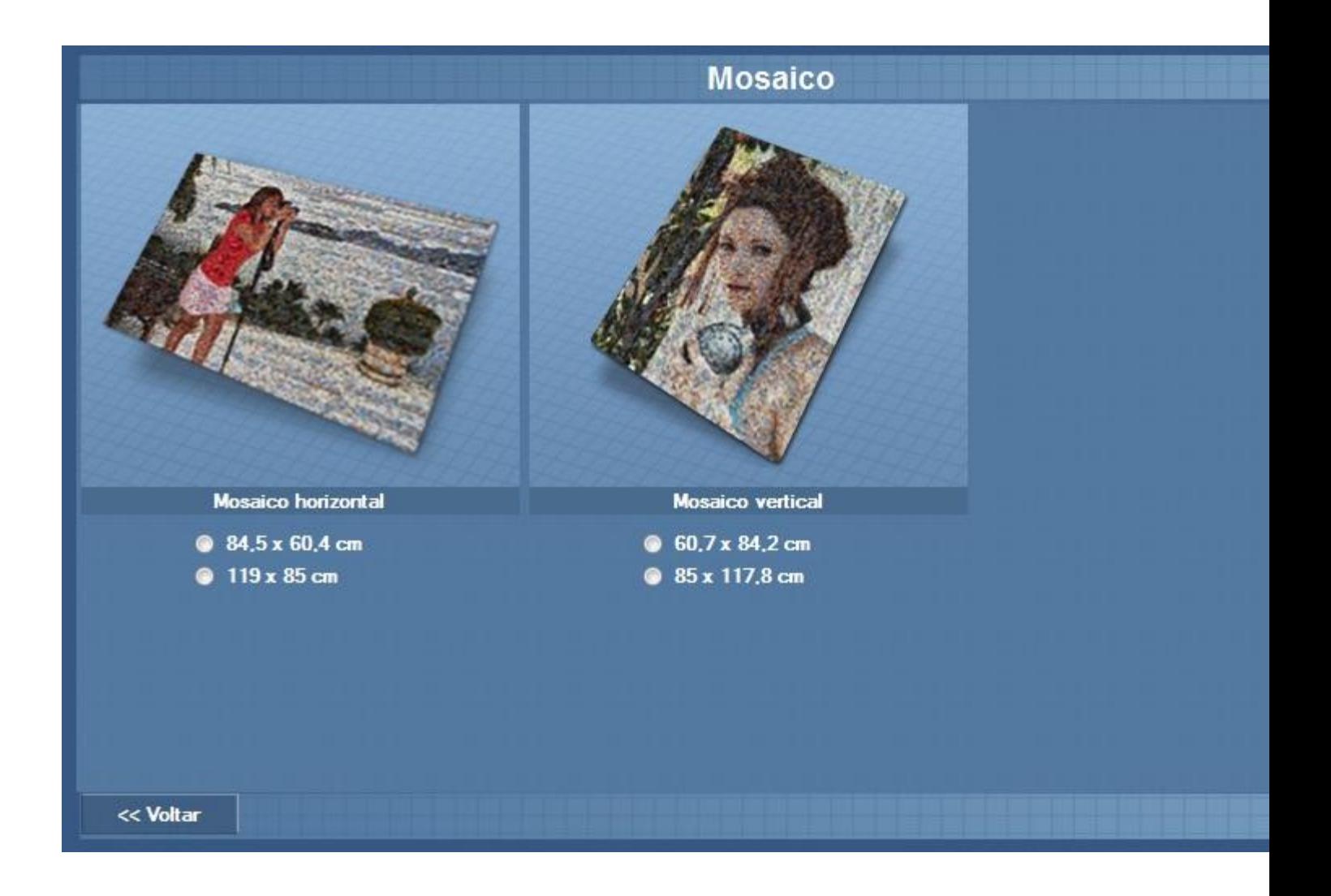

Nomeie seu projeto e clique em "preencher à mão":

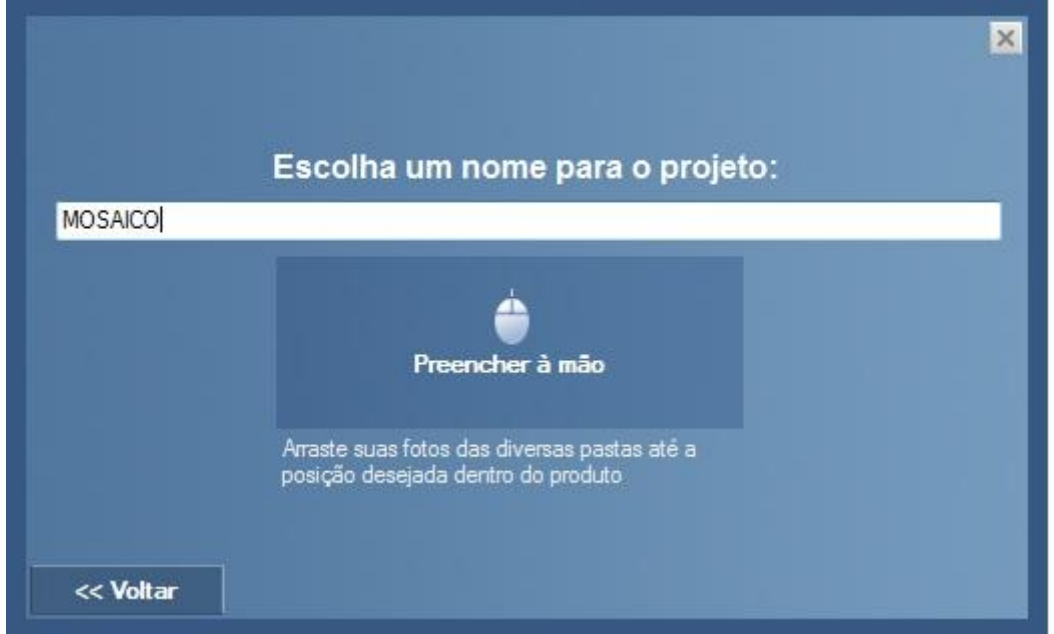

Você será direcionado para a tela abaixo, onde constam os três passos básicos para finalização de seu mosaico:

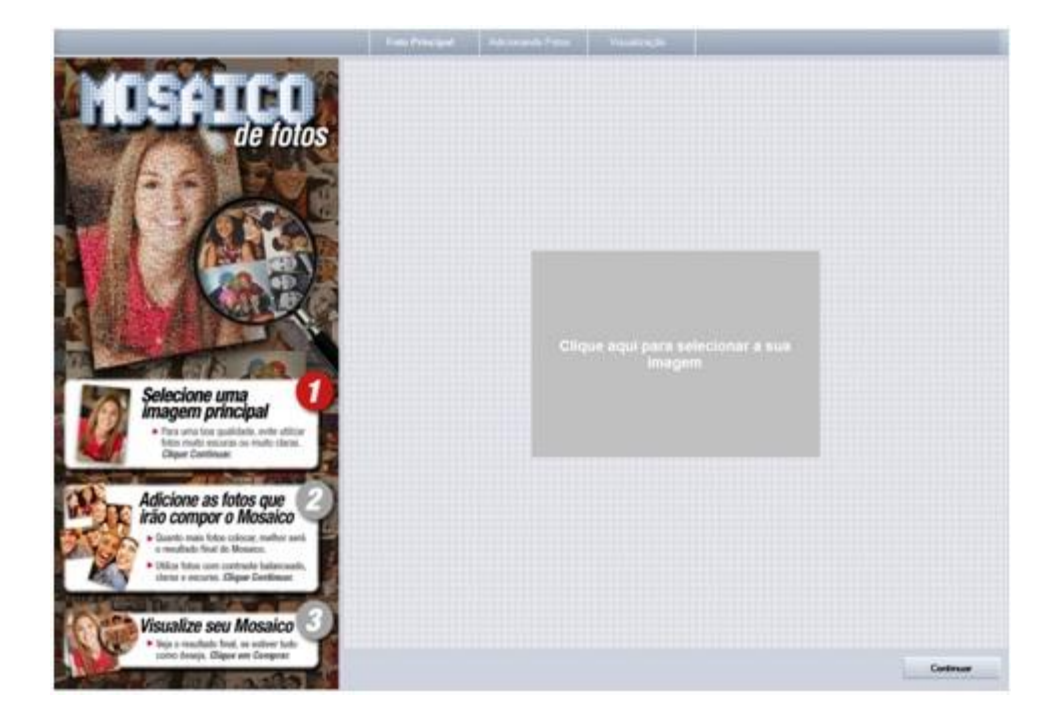

Lembramos que quanto mais fotos, mais nítido será seu pôster e que o número máximo é de 1000 fotos. Informamos que se a foto escolhida para o mosaico for em preto e branco, todas as que irão compor o mosaico deverão também estar em preto e branco.

## **As fotos são colocadas no mosaico na ordem que fazemos a seleção no Desktop?**

A ordem de seleção das fotos para montagem do Mosaico não é relevante, pois o Software ordena as fotos levando em consideração as cores e a luz de cada uma delas, de forma a se adequarem melhor na imagem que irão compor.